### Mobile

# **VidyoConnect**<sup>™</sup> for Meeting Organizers

# **GET READY**

What is Required? A mobile device, earbuds & network connection (Wi-Fi preferred). Data rates apply.

First-time users: Download the VidyoConnect application from the Android or iOS app store.

- 1. Enter your portal URL (domain.vidyocloud.com). Click Next.
- 2. Enter your username & password. Click Sign in.

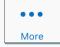

Access settings (camera & mic defaults), external (non-Vidyo) dial-out, and logout of the app.

# GET SET

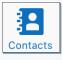

Meetings

- Access & add contacts to favorites View frequent contacts
- Place a direct call to contacts

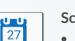

- Schedule Vidyo<sup>®</sup> enabled meetings Vidyo invite opens in your calendar
- Invitees can join by clicking the link

Sign in Next

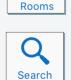

- Access & create collaboration rooms
- Add frequent rooms to your room list
- Schedule meetings in your rooms

#### Search contacts or collaboration rooms

- Filter by contact or room
- Add contacts or rooms as favorites.

# GO!

Join via Calendar: Click the room link in your invite. A browser window will open. Click Join.

#### Join a Collaboration Room:

- 1. Select the desired room from the app.
- 2. Adjust devices & click Join to connect.

When prompted grant access to your microphone and camera.

#### MEET

- 1 Disconnect Disconnect from meeting
- **2** Participant List Pin & screenshot participants
- **3** Microphone Mute/unmute microphone
- 4 Camera Mute/unmute camera
- 5 Group Chat Access & join group chat

- Turn off my camera Mute my microphone
- 6 Additional Controls
  - Access camera toggle & content share
- 7 Camera Toggle Expand & flip camera facing
- 8 Share Device Screen Tap and follow on-screen prompts
- 9 Remote Camera Control Double tap image to control (If enabled).
- **10** Self-view Tap to enlarge

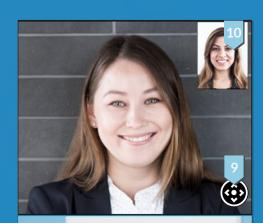

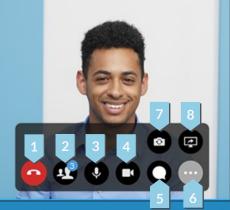

The VIDYO logo is a registered trademark of Vidyo, Inc. in the U.S. Patent and Trademark Office and in other jurisdictions. VIDYO, the Vidyo cube icon, the Vidyo Partner Logos and names of Vidyo Inc.'s products and offerings are trademarks reference herein are the property of their respective own

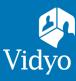